附件 2

#### 汽车工程师能力评价在线申报系统使用说明

步骤 1: 在中国汽车工程学会官网上登录个人会员账户,点击左侧 "工程师能力评价"

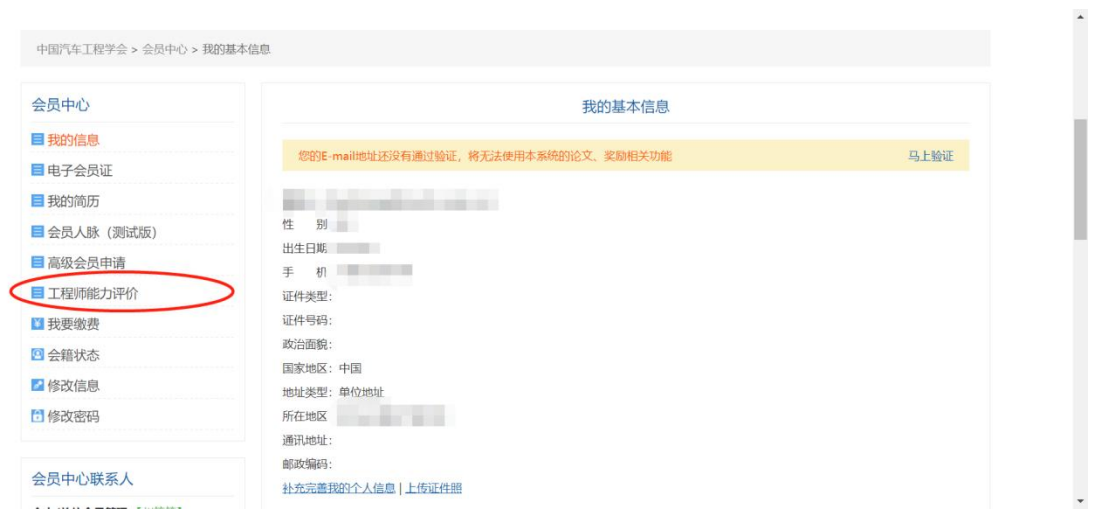

### 步骤 2: 阅读"填写说明",点击"立即申报"

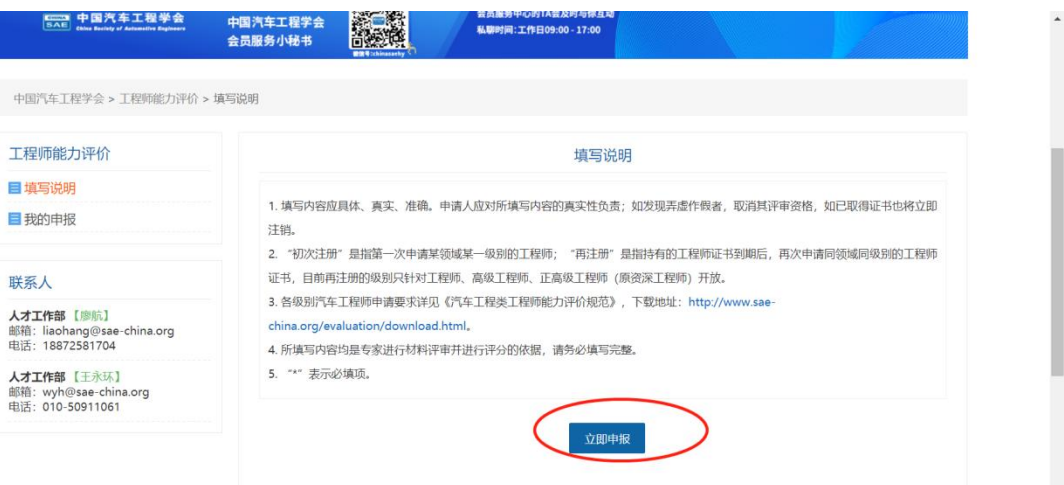

# 步骤 3: 点击"创建新的申报"

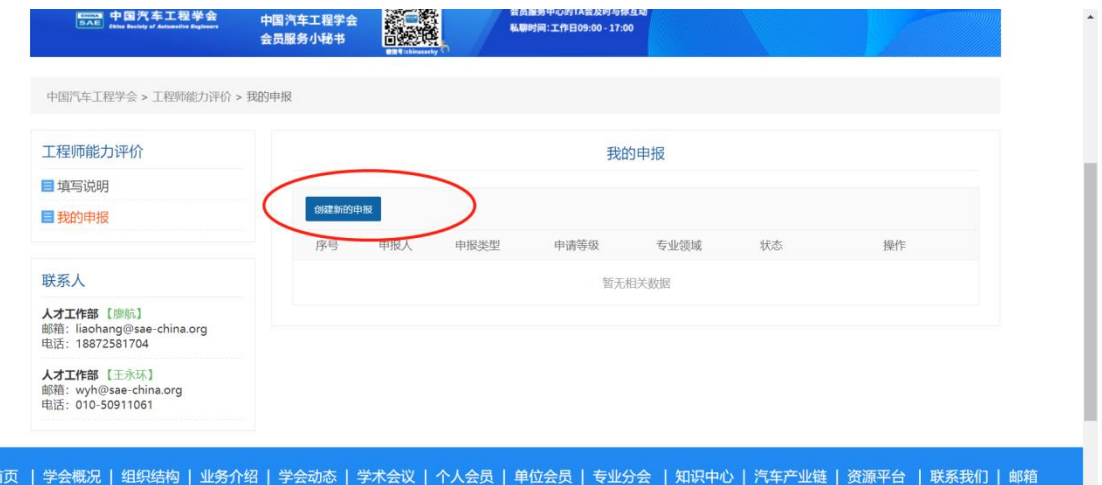

步骤 4: 选择"申报类型"、"申请等级"、"专业领域",点击"创建"

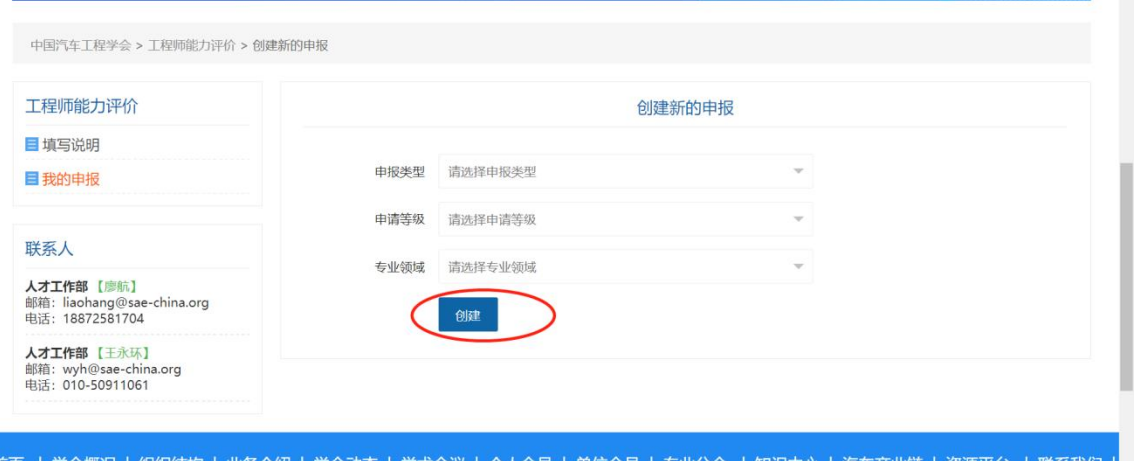

**Bill Chinaselv** 

|<br>|首页 | 学会概况 | 组织结构 | 业务介绍 | 学会动态 | 学术会议 | 个人会员 | 单位会员 | 专业分会 | 知识中心 | 汽车产业链 | 资源平台 | 联系我们 |

### 步骤 5: 点击"填写材料"

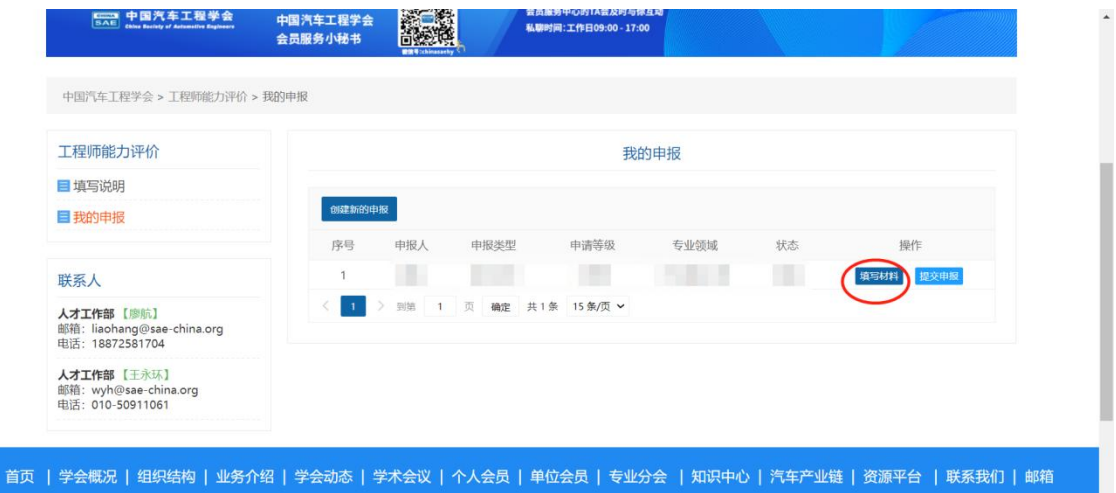

步骤 6: 按照左侧的申报流程依次对"基本信息"、"专业基础与积 累"、"持续学习"、"项目要求"、"科研成果"、"外语水平"、"现有《评 价证书》"进行在线填写申报(请格外注意各项的申报提示并按要求进 行申报)

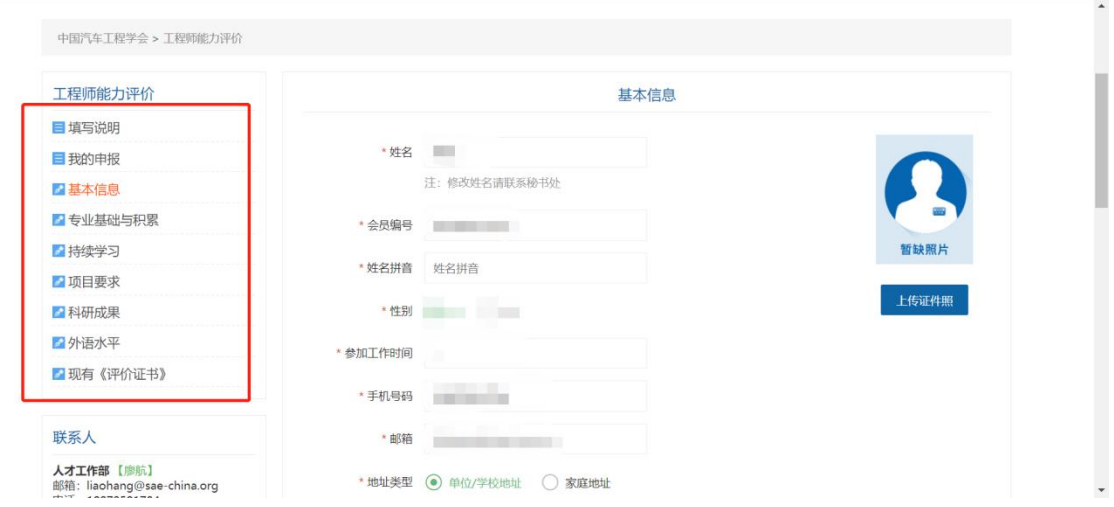

## 步骤 7: 填报完成并进行缴费后,点击"提交申报"

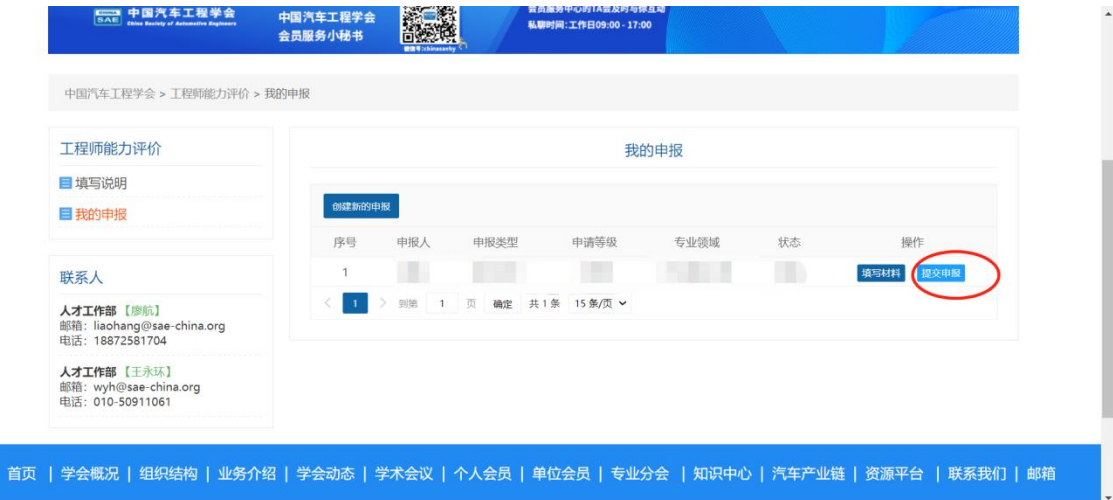